# 10.たすかる君WEB再契約時のマスタ移行

# (1)マスタ移行の流れ

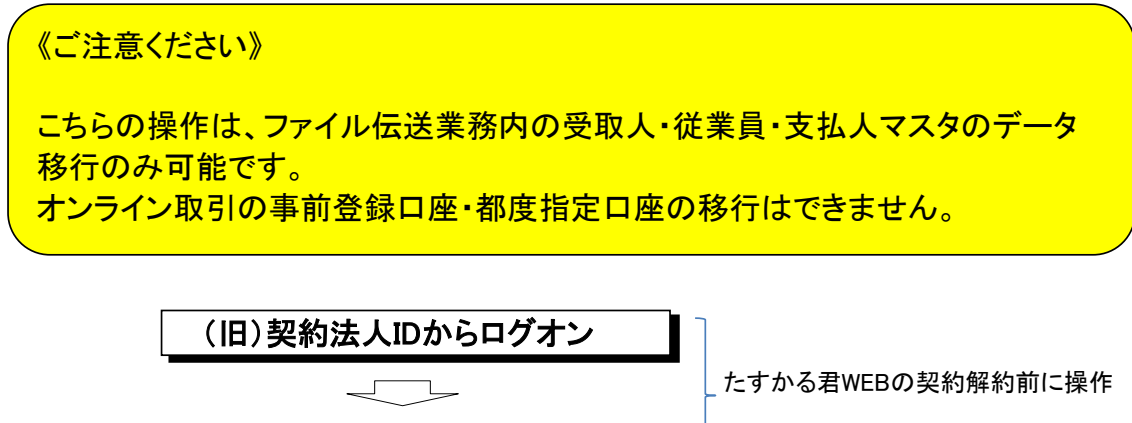

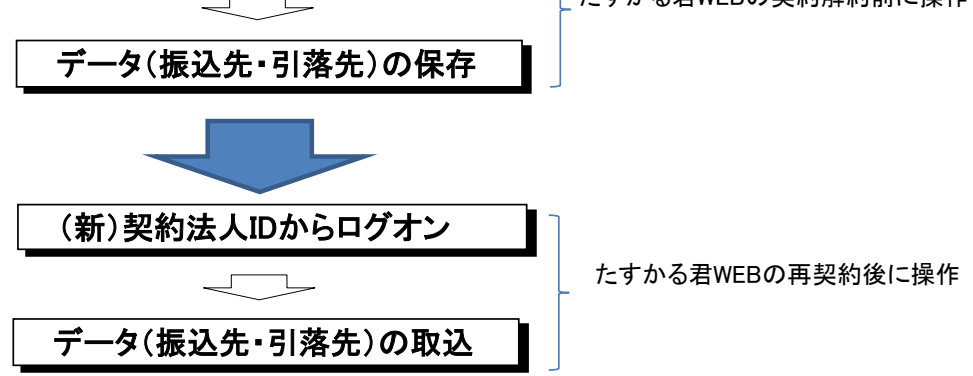

●グループ指定されていない方

**★参照: Ⅱ. グループ指定されていない方**  ○(旧)契約法人IDで利用されていた内容がそのまま移行できます。 こ、ニック、リーフのことです。<br>これののでは、データ移行できますが、 取込後、1先毎にグループ分け修正が必要となります。

- ●グループ指定されている方
- ★参照 : Ⅲ.グループ指定されている方
	- ○グループ毎に保存・取込の作業が必要となります。
	- ○漢字名称は移行されません。
		- ○振込手数料「当方負担」「先方負担」は、どちらか一方を 選択しての移行となりますので、取込後、1先毎の修正が 必要となります。

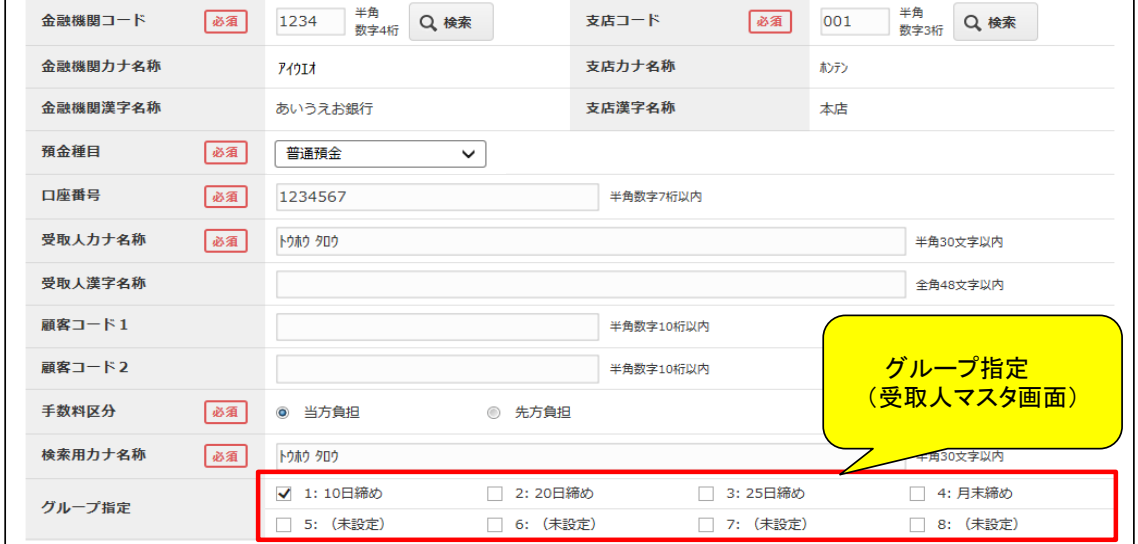

# (2)グループ指定されていない方 《例》総合振込の「振込先」のデータ移行手順

A.【契約解約前】 データの保存

①画面上部メニューの【総合/給与振込他(ファイル伝送)】 ⇒ 【総合振込】をクリックします。

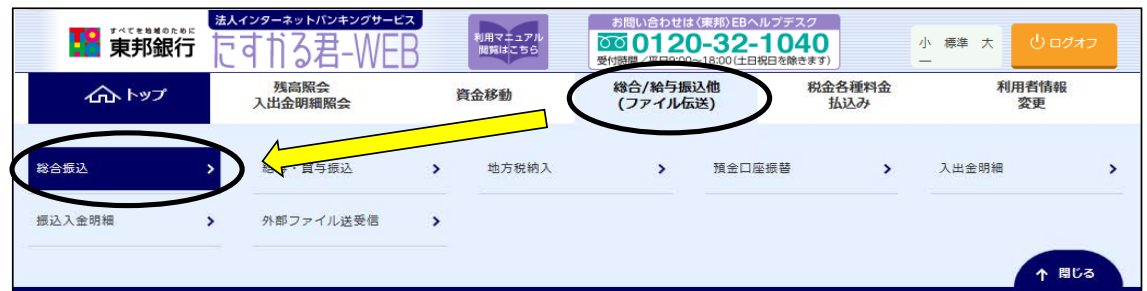

### ②"総合振込メニュー"画面が表示されます。 【受取人マスタ作成】ボタンをクリックします。

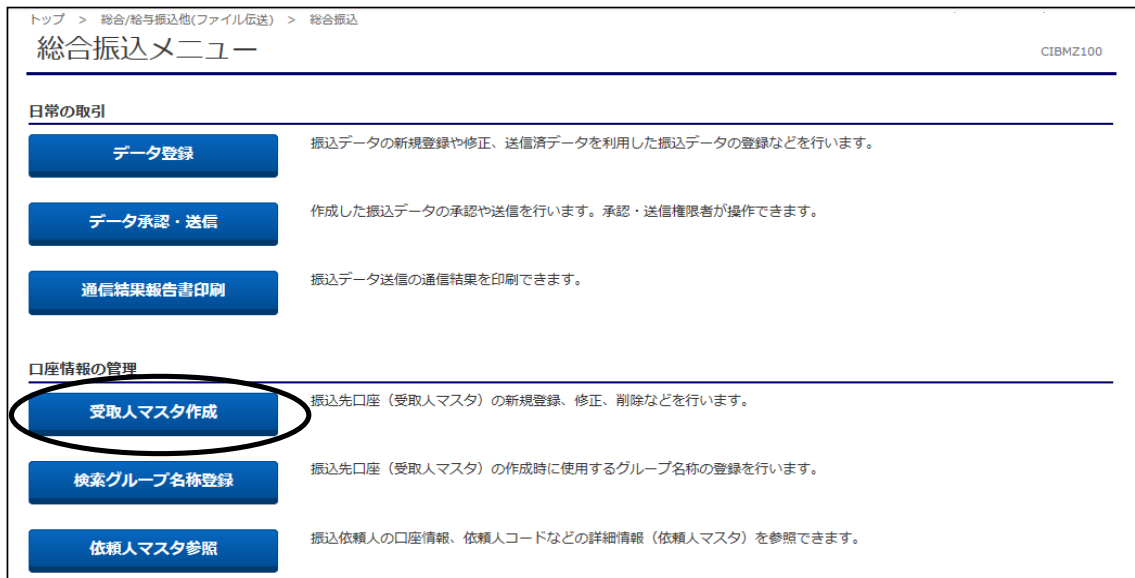

## ③"受取人マスタ一覧"画面が表示されます。 【外部ファイル出力】ボタンをクリックします。

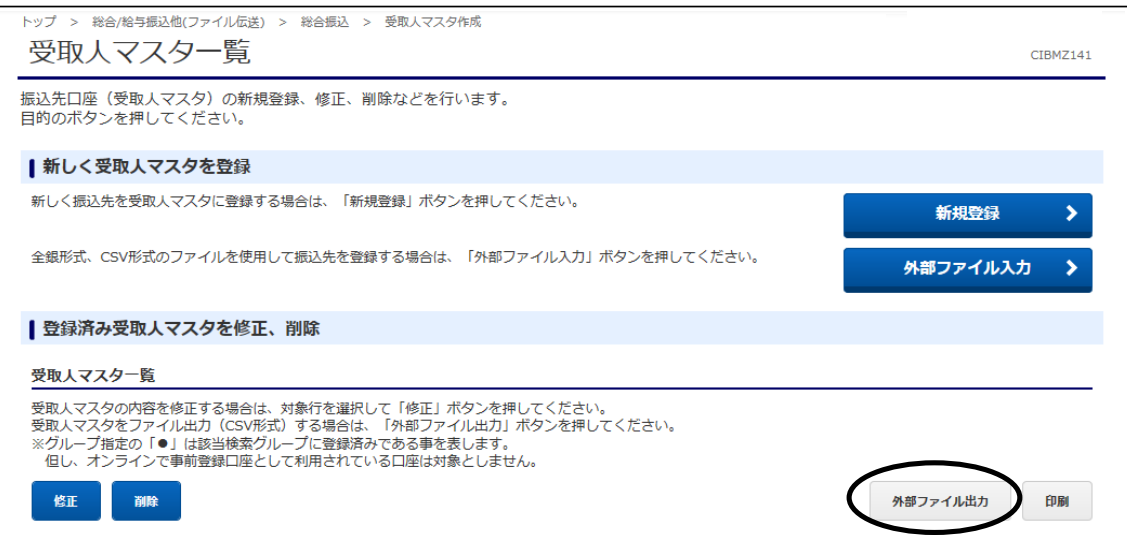

### ④"外部ファイル出力"画面が表示されます。 【ダウンロード】ボタンをクリックし、デスクトップ等分かりやすい場所にデータを 保存してください。

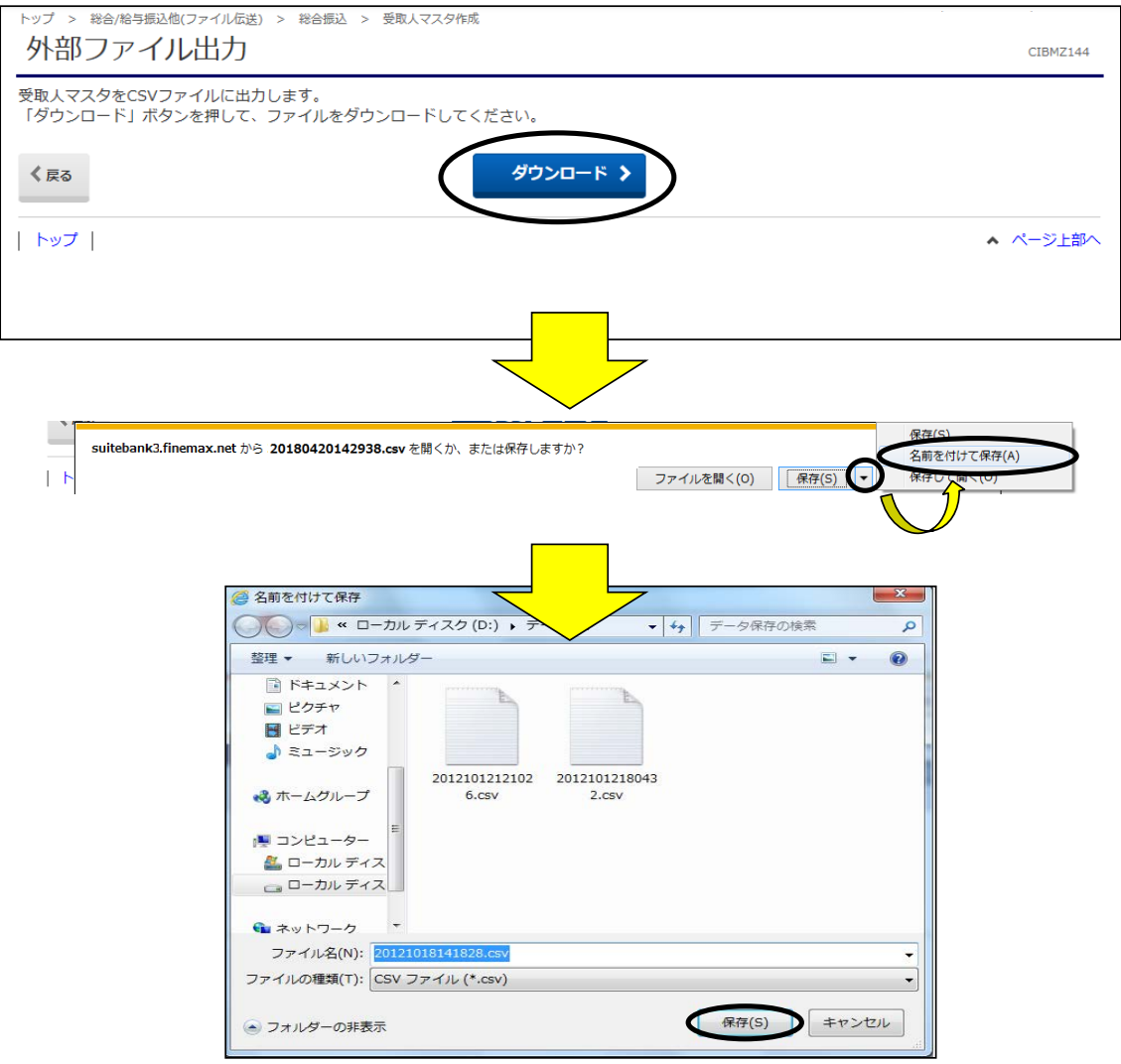

.

B.【再契約以降】 データの取り込み データの保存 ~グループ分けされていない方~ の続き

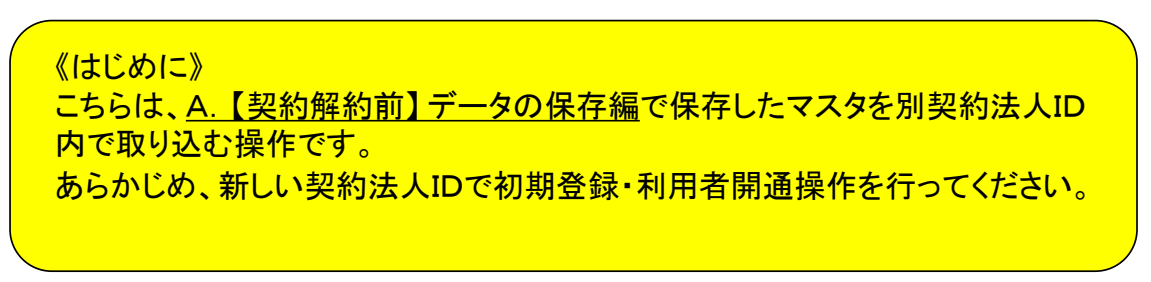

①画面上部メニューの【総合/給与振込他(ファイル伝送)】 ⇒ 【総合振込】をクリックします。

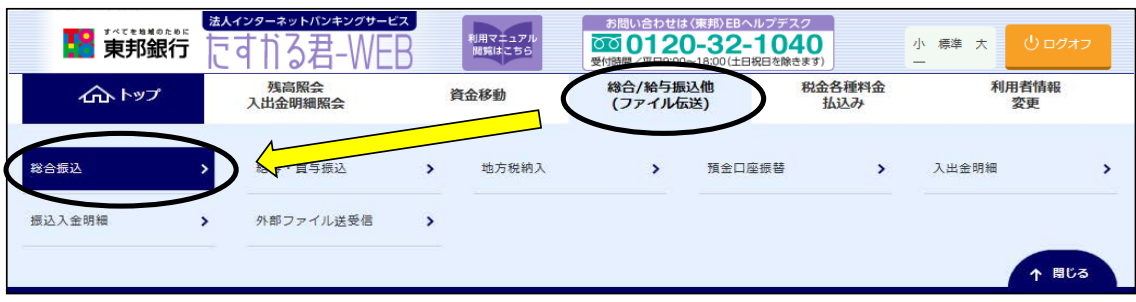

# ②"総合振込メニュー"画面が表示されます。 【受取人マスタ作成】ボタンをクリックします。

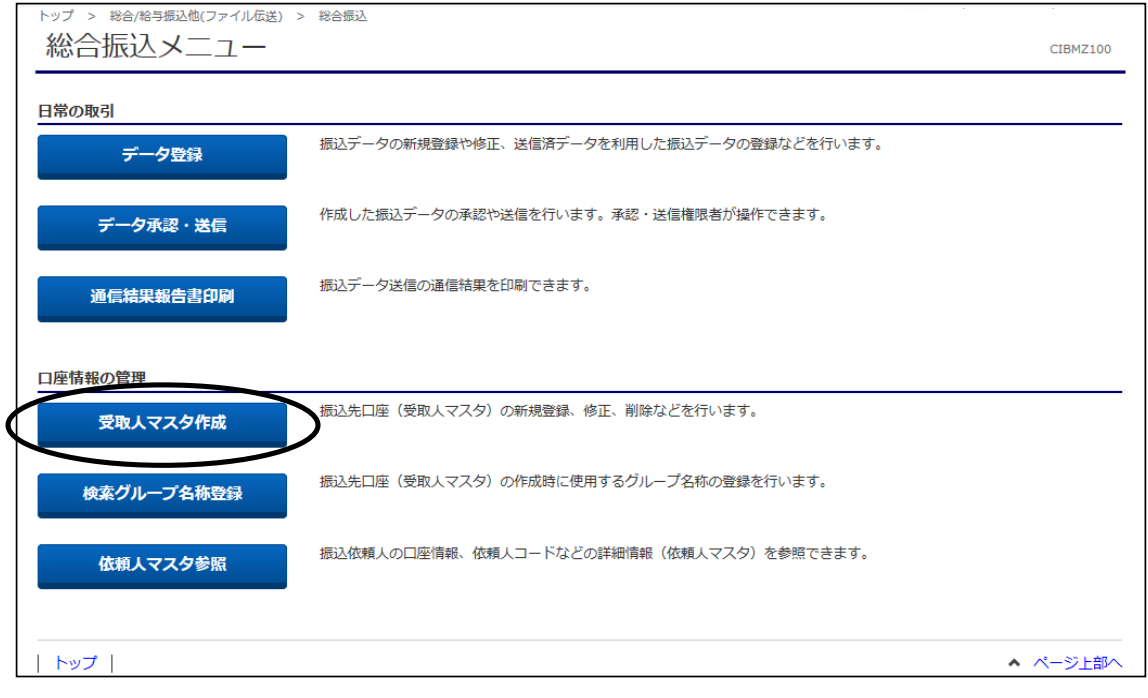

# ③"受取人マスタ一覧"画面が表示されます。 【外部ファイル入力】ボタンをクリックします。

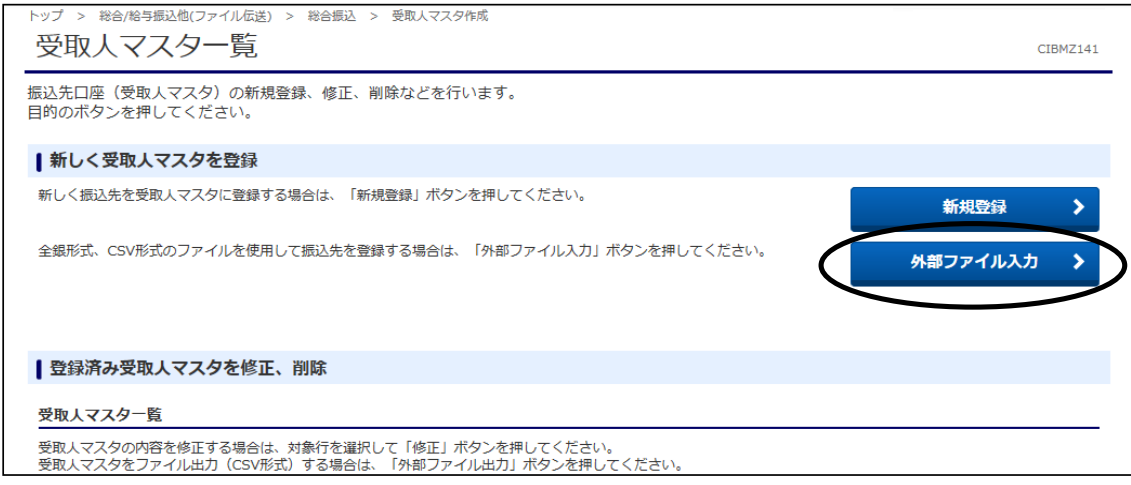

- ④"外部ファイル入力"画面が表示されます。
	- a).ファイル種別・・・・・・・"CSVファイル"を選択します
	- b).ファイルパス名・・・・・【参照】ボタンをクリックし、保存したファイルを指定します
	- 指定できましたら、【アップロード】ボタンをクリックします。

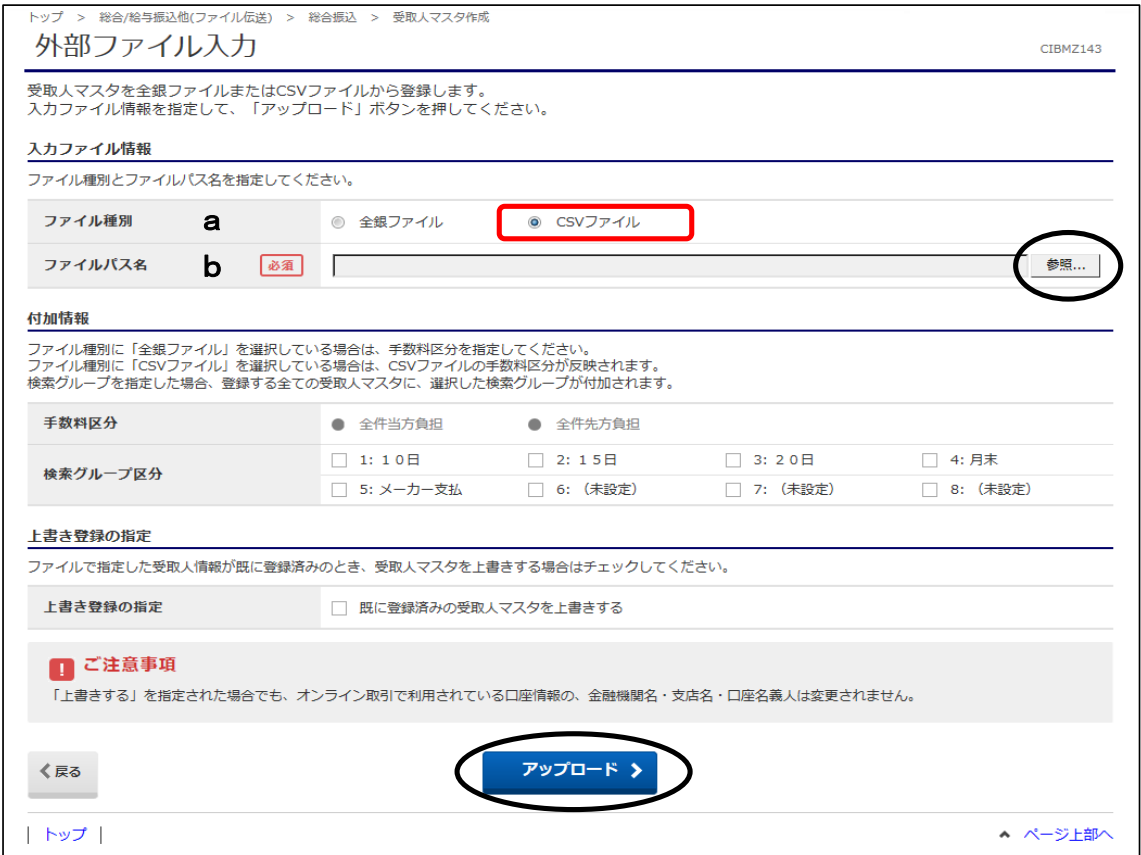

# ⑤"アップロード中"画面が表示されます。 画面が変わるまでこのままお待ちください。

トップ > 総合/給与振込他(ファイル伝送) > 総合振込 > 受取人マスタ作成 アップロード中

ーー<br>ただいまファイルをアップロード中です。<br>しばらくお待ちください。

# ⑥"外部ファイル入力結果"画面が表示されます。 【次へ】ボタンをクリックします。

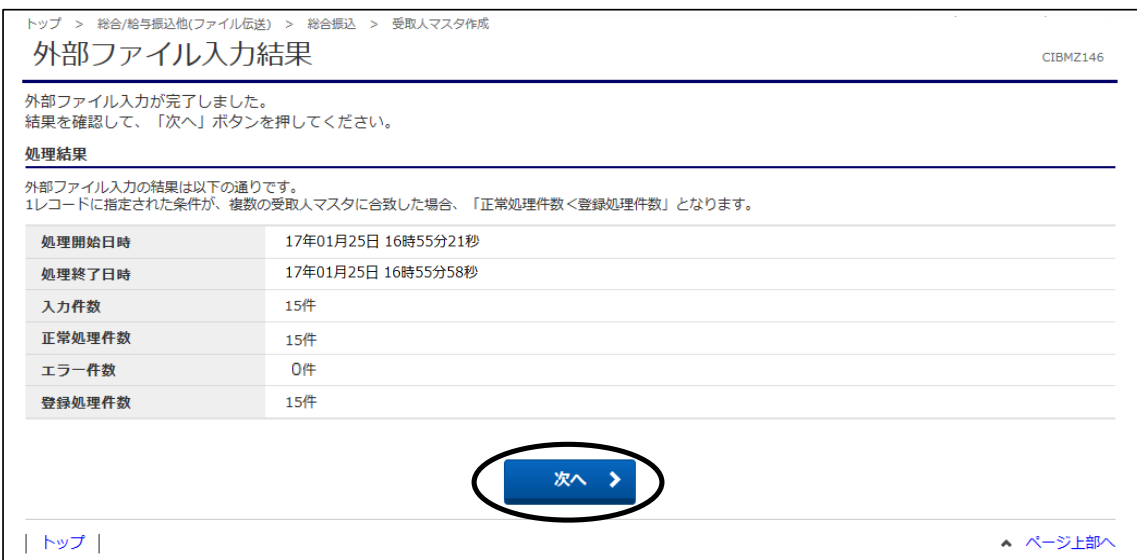

### ⑦"受取人マスタ一覧"画面に戻ります。 これでマスタ取り込み操作は完了しました。

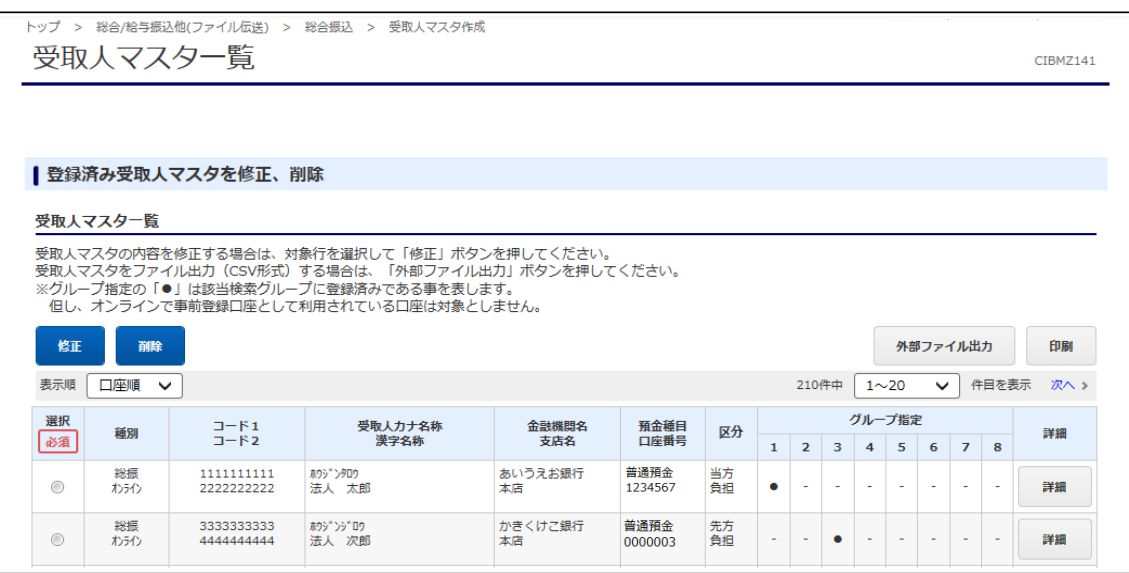

CIBMZ001

# (3)グループ指定されている方 〔例〕総合振込の「振込先」のデータ移行手順

A. 【契約解約前】 データの保存

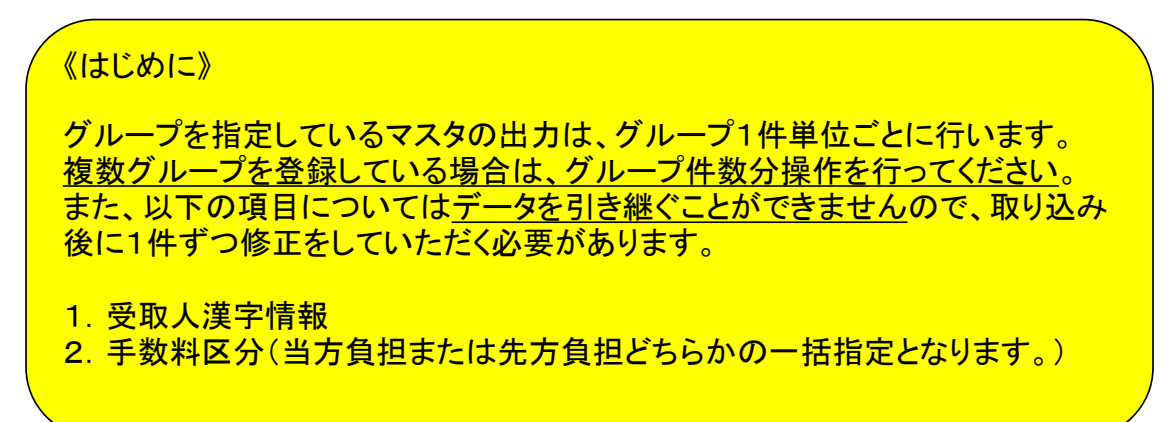

①画面上部メニューの【総合/給与振込他(ファイル伝送)】 ⇒ 【総合振込】をクリックします。

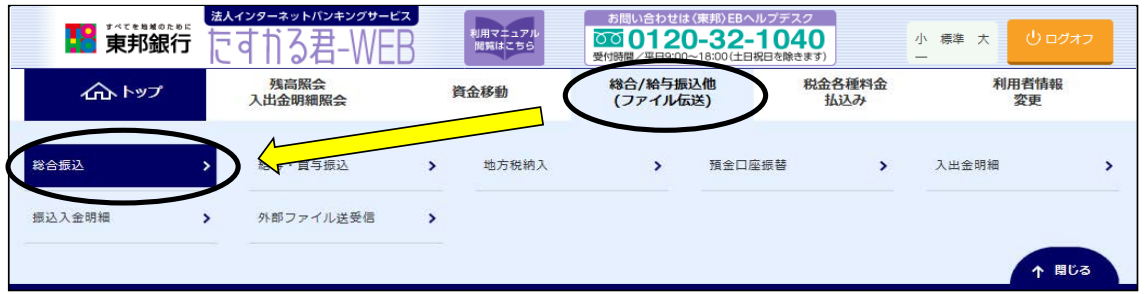

## ②"総合振込メニュー"画面が表示されます。 【データ登録】ボタンをクリックします。

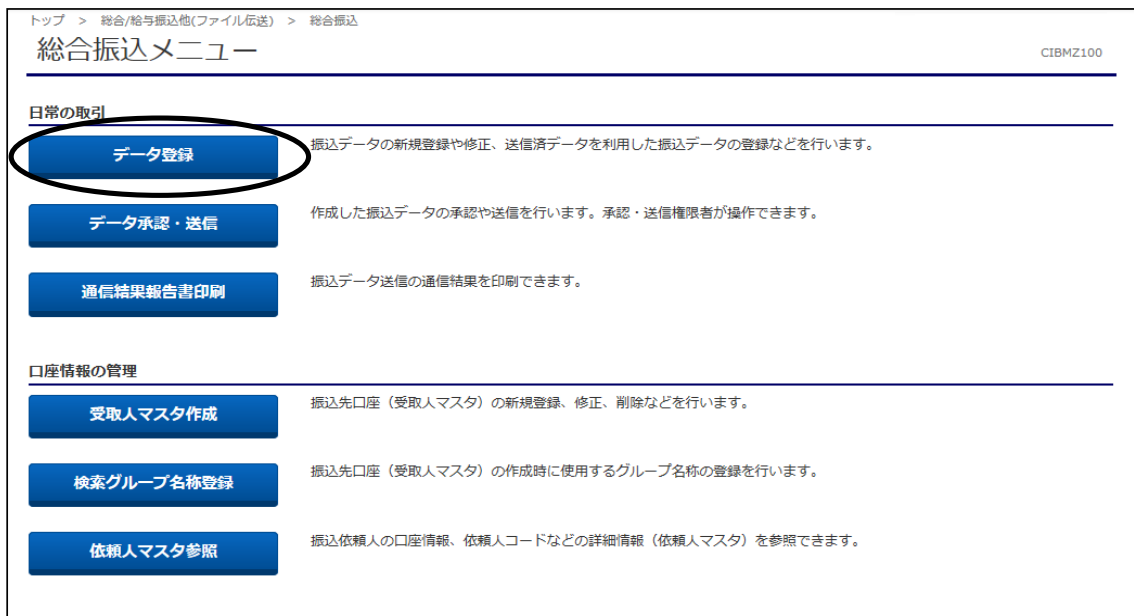

#### ③"振込データ登録・選択"画面が表示されます。 【新規登録】ボタンをクリックします。

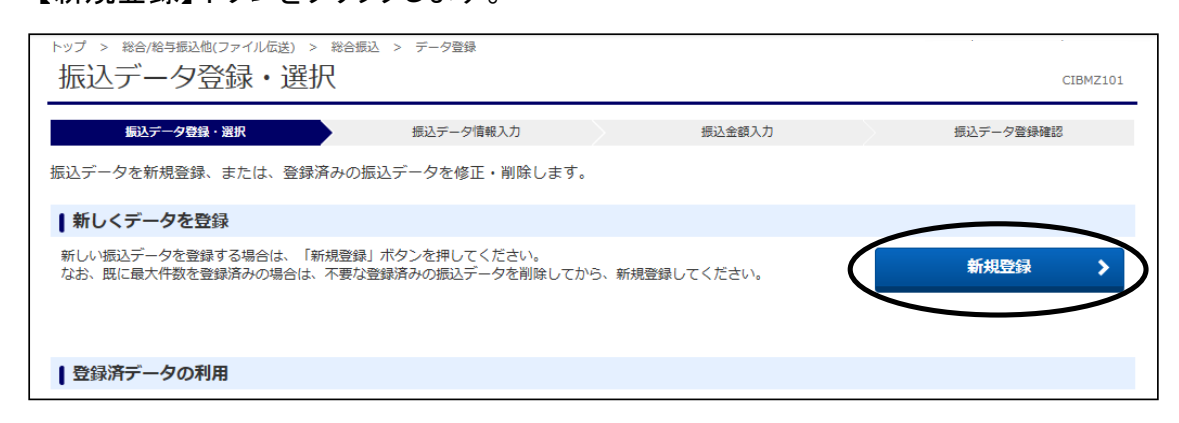

#### ④"振込データ情報入力"画面が表示されます。

- a). 振込指定日······操作日当日の日付を選択します
- b).検索条件・・・・・・・・"検索グループ"を選択します
- c). グループ名・・・・・・・今回出力するデータのグループを1つだけ選択(☑)します

指定後、【次へ】ボタンをクリックします。

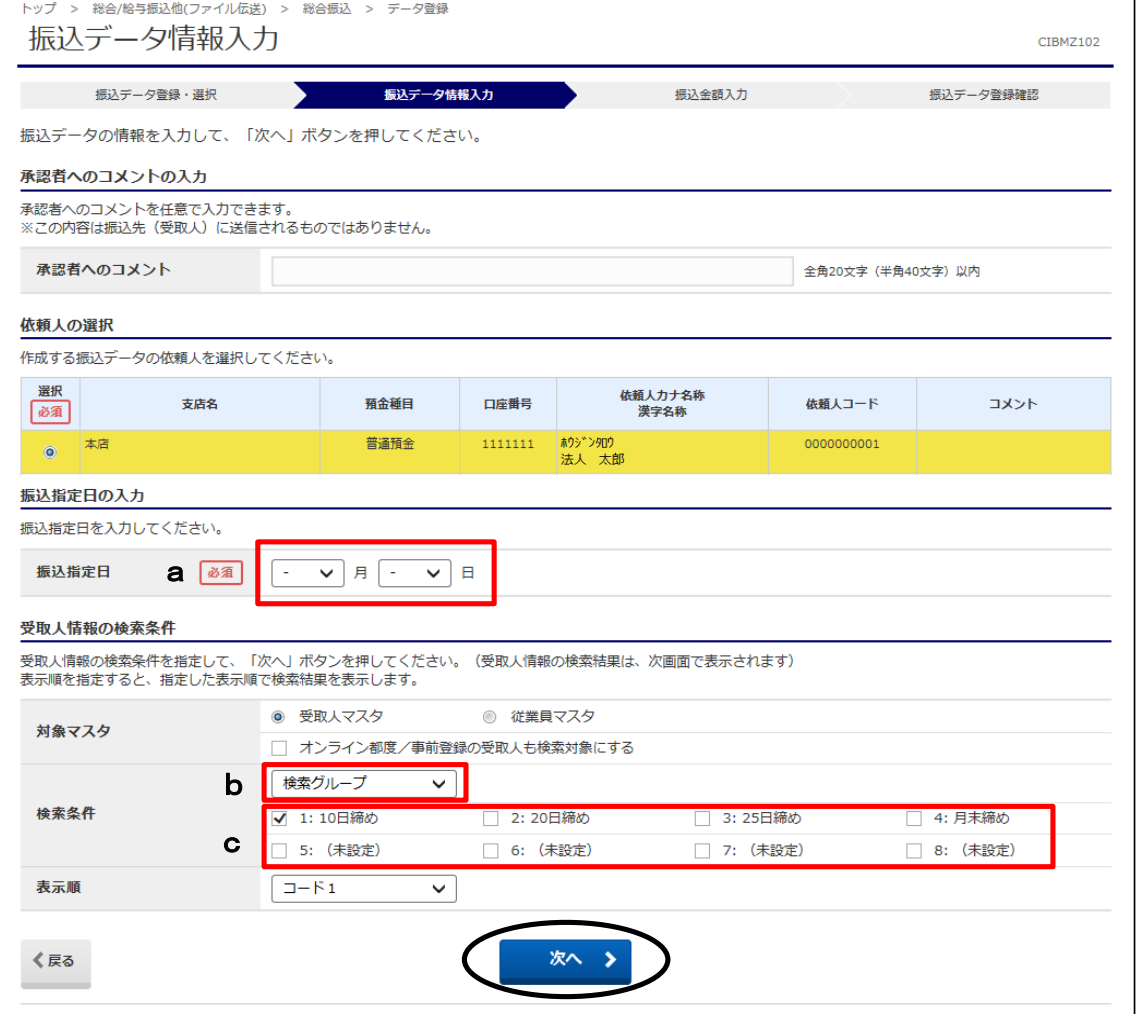

# ⑤"振込金額入力"画面が表示されます。

表示されているマスタ全てに1000円程度の金額(※)を入力し、【登録完了】ボタンを クリックします。 ※先方負担マスタに手数料以下の金額を入力した場合、振込金額がマイナスのため エラーになります。

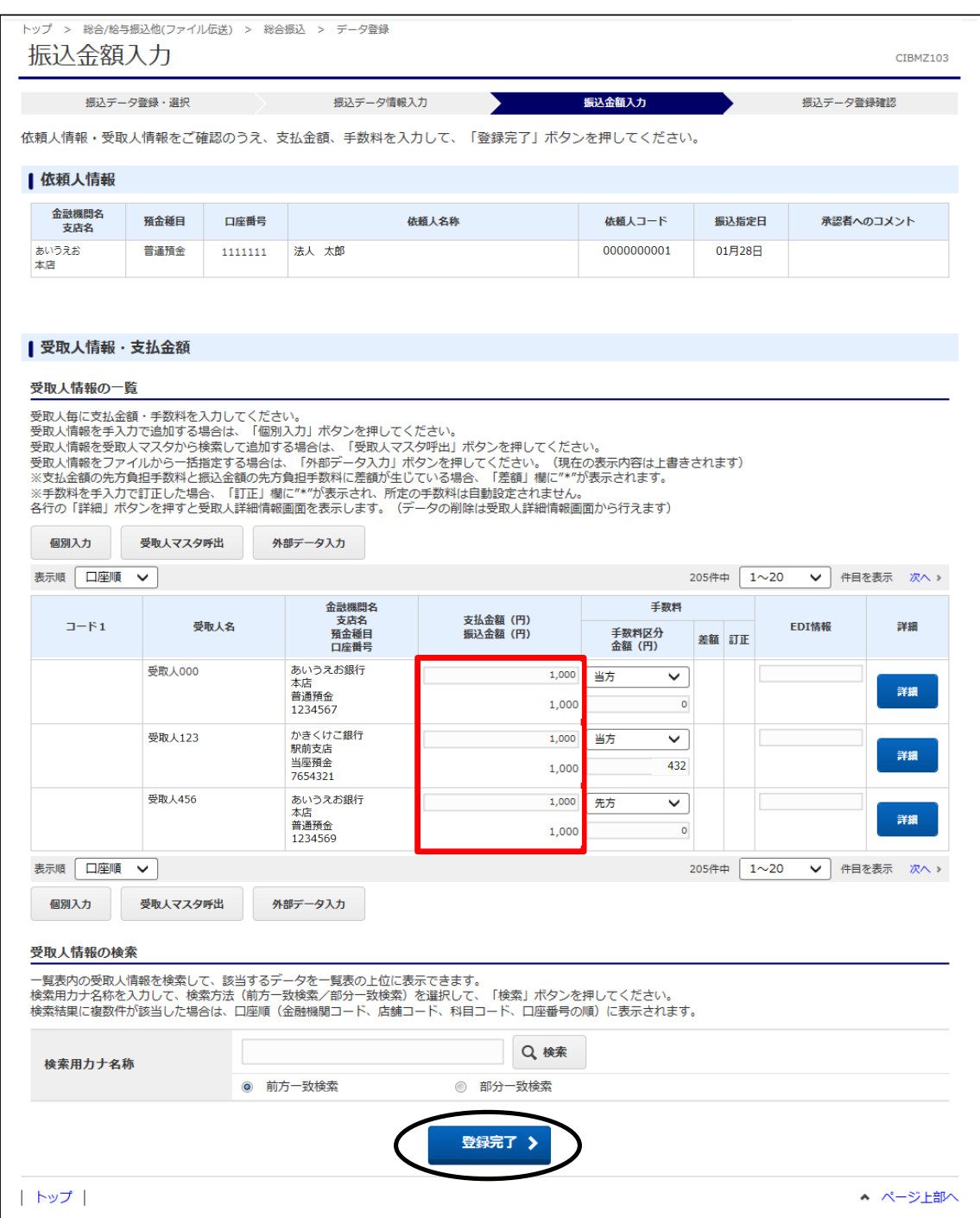

### ⑥"振込データ登録確認"画面が表示されます。 【登録完了】ボタンをクリックします。

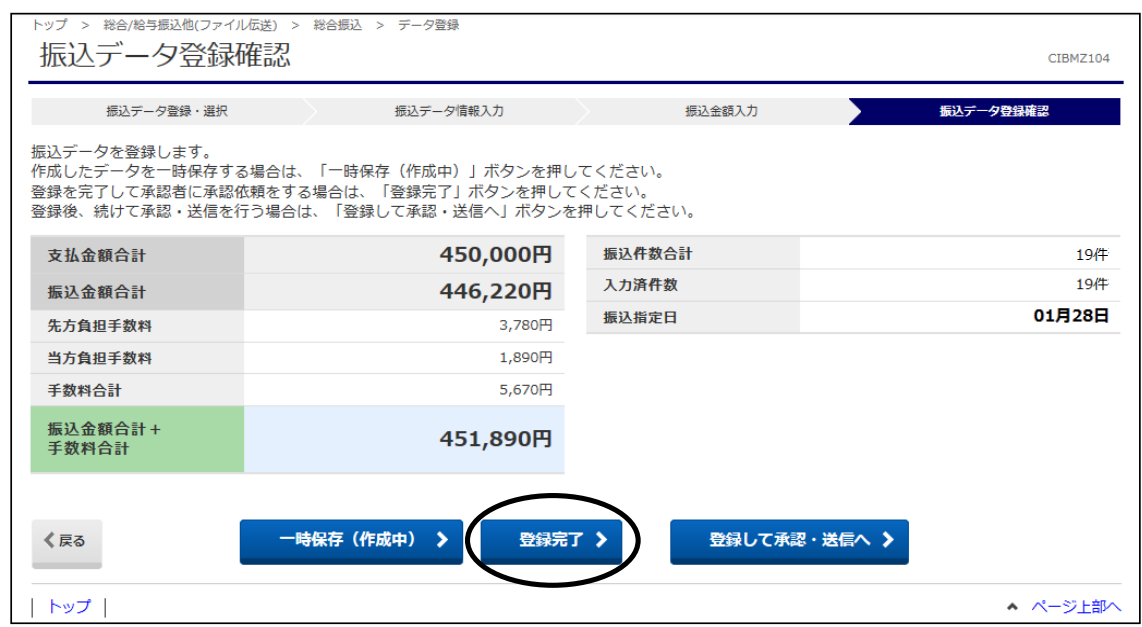

⑦"振込データ登録・選択"画面に戻ります。

今回作成した状態が"承認待"のデータを選択し、【外部ファイル出力】ボタンを クリックします。

(上下どちらの【外部ファイル出力】ボタンをクリックしても同じ操作が可能です。)

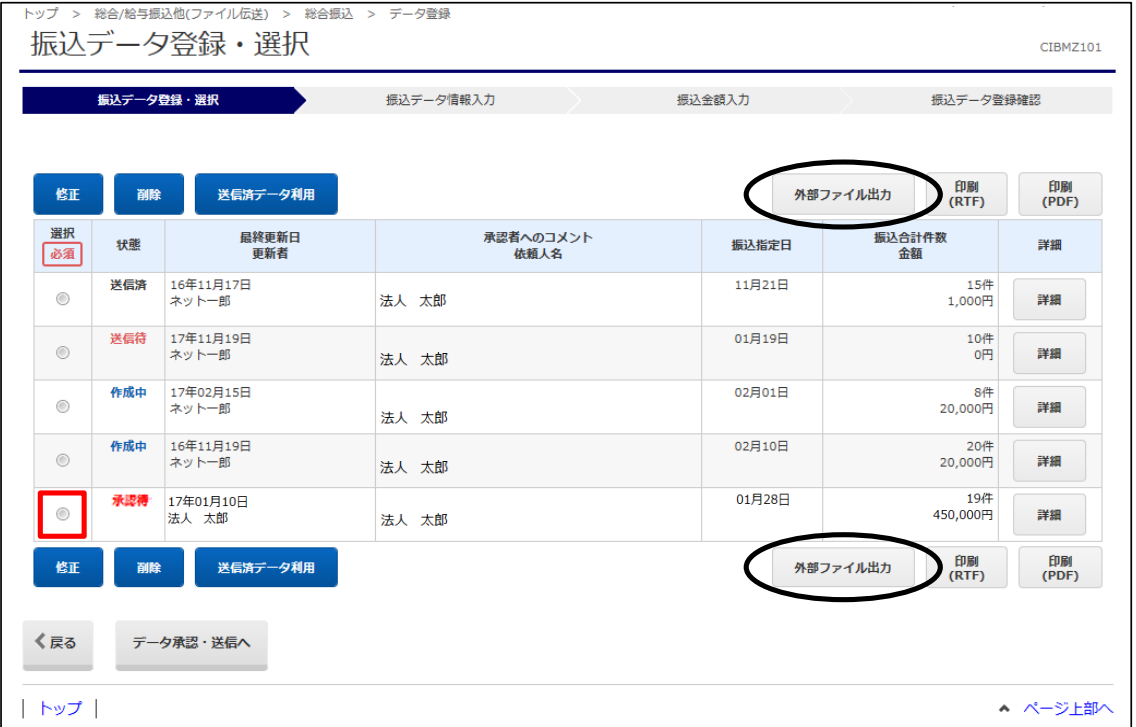

## ⑧"外部ファイル出力"画面が表示されます。 【ダウンロード】ボタンをクリックし、デスクトップ等分かりやすい場所にデータを 保存してください。

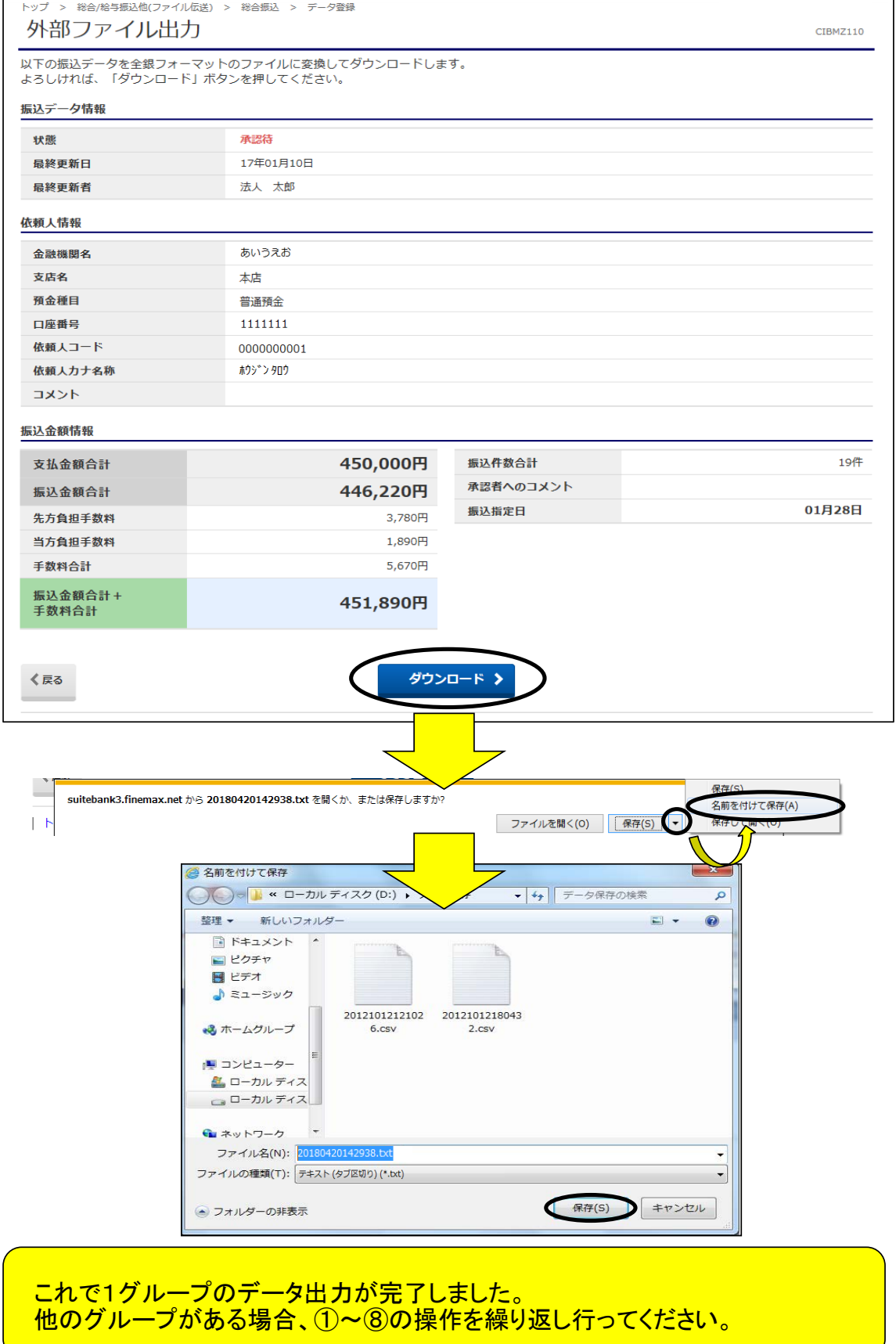

B.【再契約以降】 データの取り込み データの保存 ~グループ分けされている方~ の続き

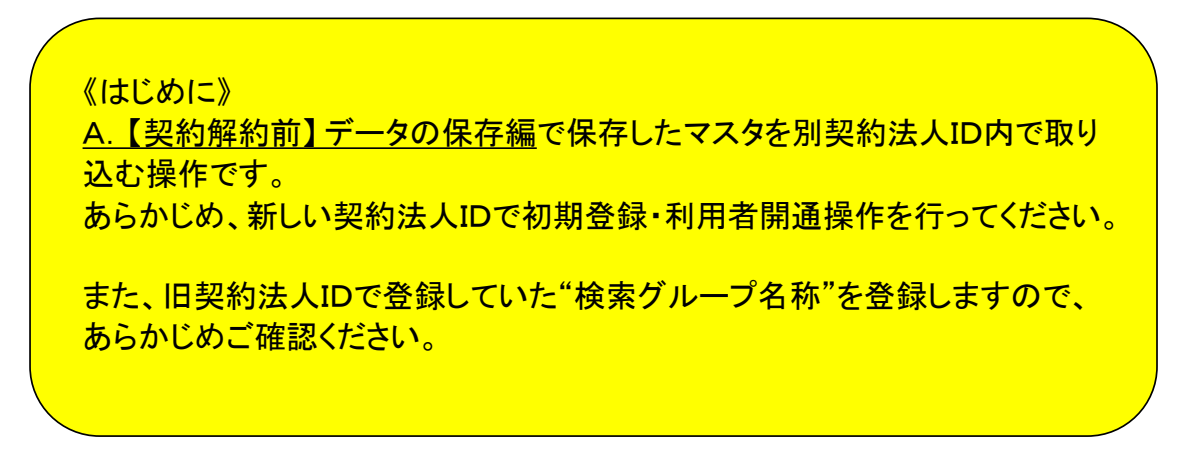

①画面上部メニューの【総合/給与振込他(ファイル伝送)】 ⇒ 【総合振込】をクリックします。

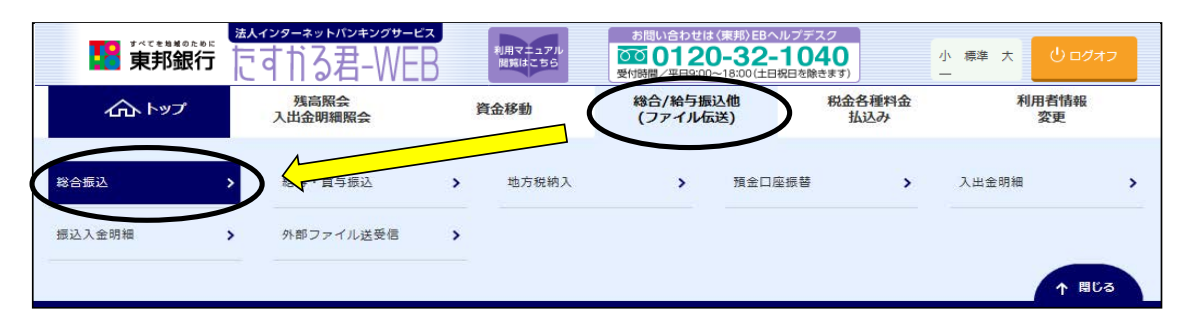

②"総合振込メニュー"画面が表示されます。 【検索グループ名称登録】ボタンをクリックします。

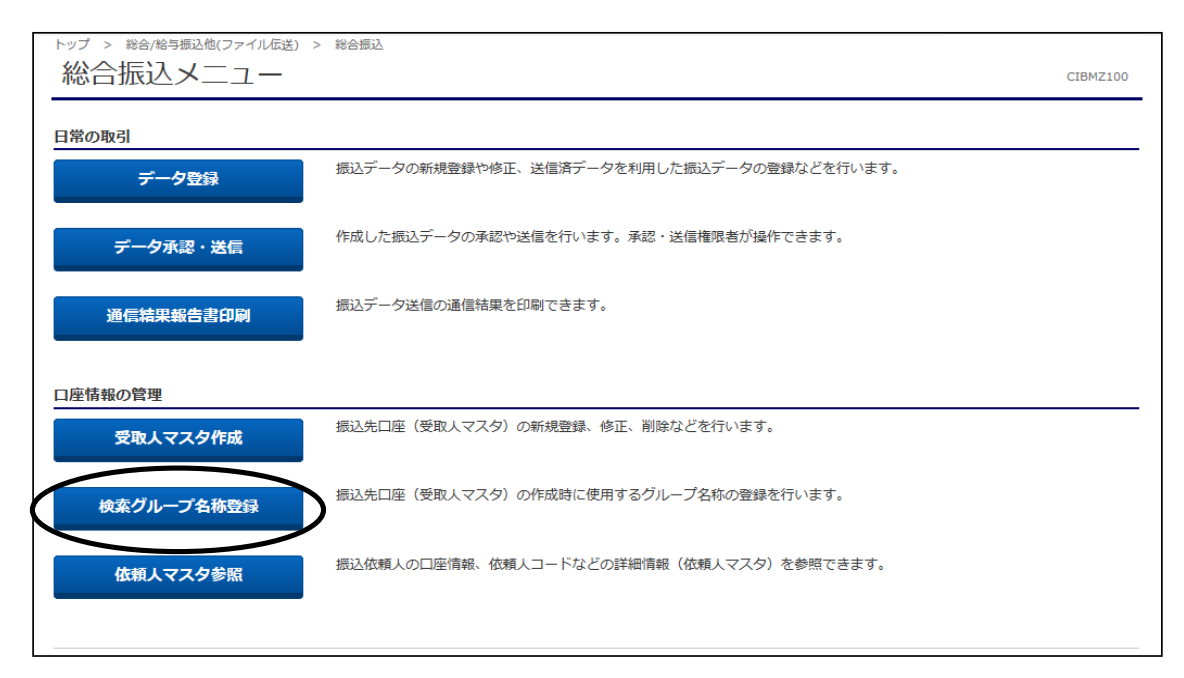

③"検索グループ名称登録"画面が表示されます。 旧契約法人IDで登録していたグループ名を入力し、【登録】ボタンをクリックします。

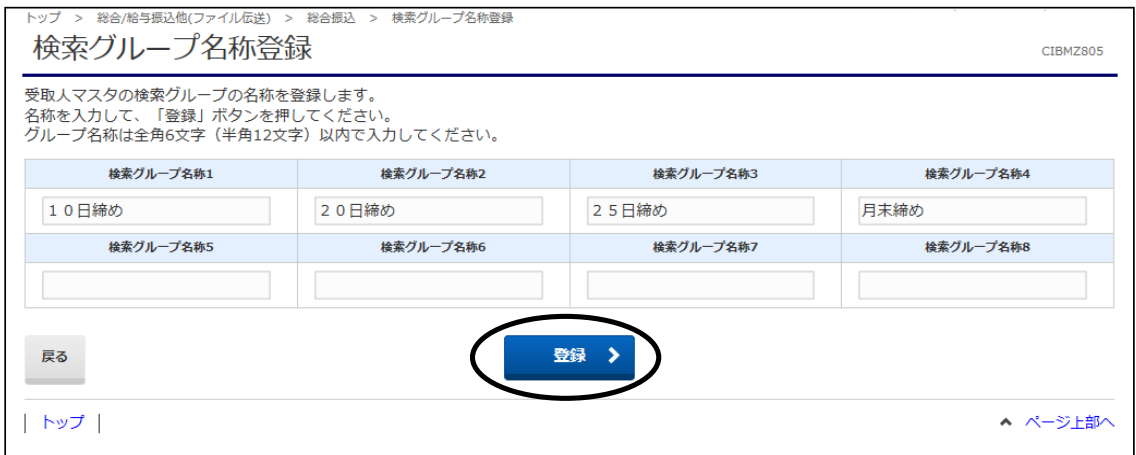

④"検索グループ名称登録完了"画面が表示されます。 登録名称を確認後、【戻る】ボタンをクリックします。

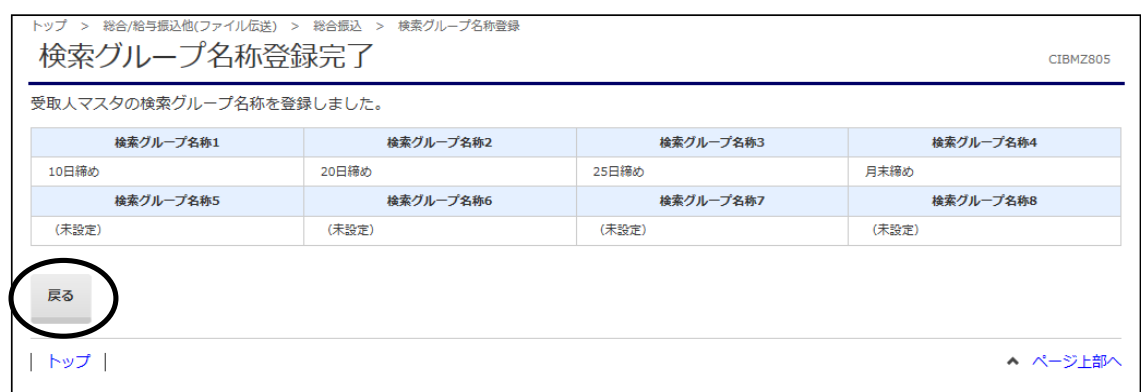

⑤"総合振込メニュー"から【受取人マスタ作成】ボタンをクリックします。

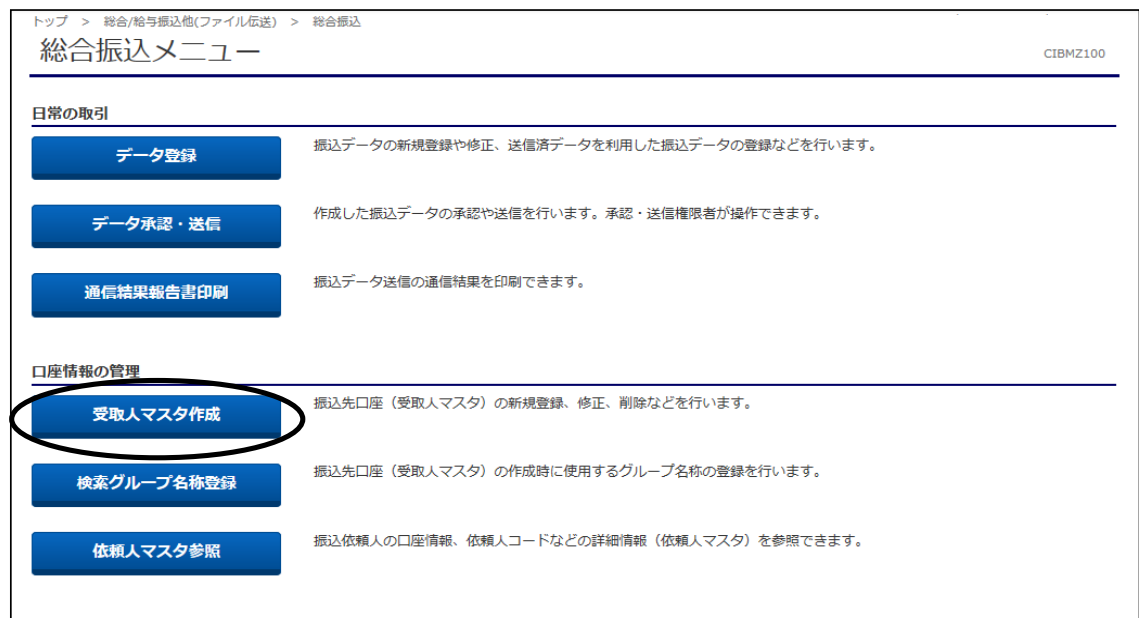

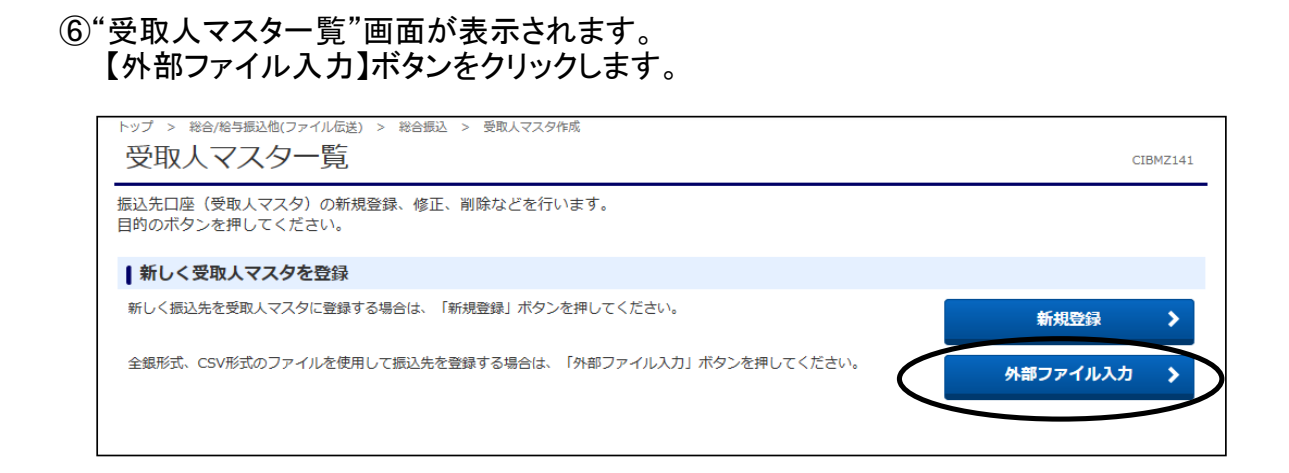

## ⑦"外部ファイル入力"画面が表示されます。

- a).ファイル種別・・・・・・・・"全銀ファイル"を選択します
- b).ファイルパス名・・・・・・【参照】ボタンをクリックし、保存したファイルを指定します
- c).手数料区分・・・・・・・・当方負担または先方負担どちらかを選択します (一括指定のみのため、区分が違うデータは取り込み後に修正していただきます)
- d).検索グループ区分・・・今回登録するデータのグループを選択(☑)します
- e). 上書き登録の指定···チェック(☑)をします

### 指定できましたら、【アップロード】ボタンをクリックします。

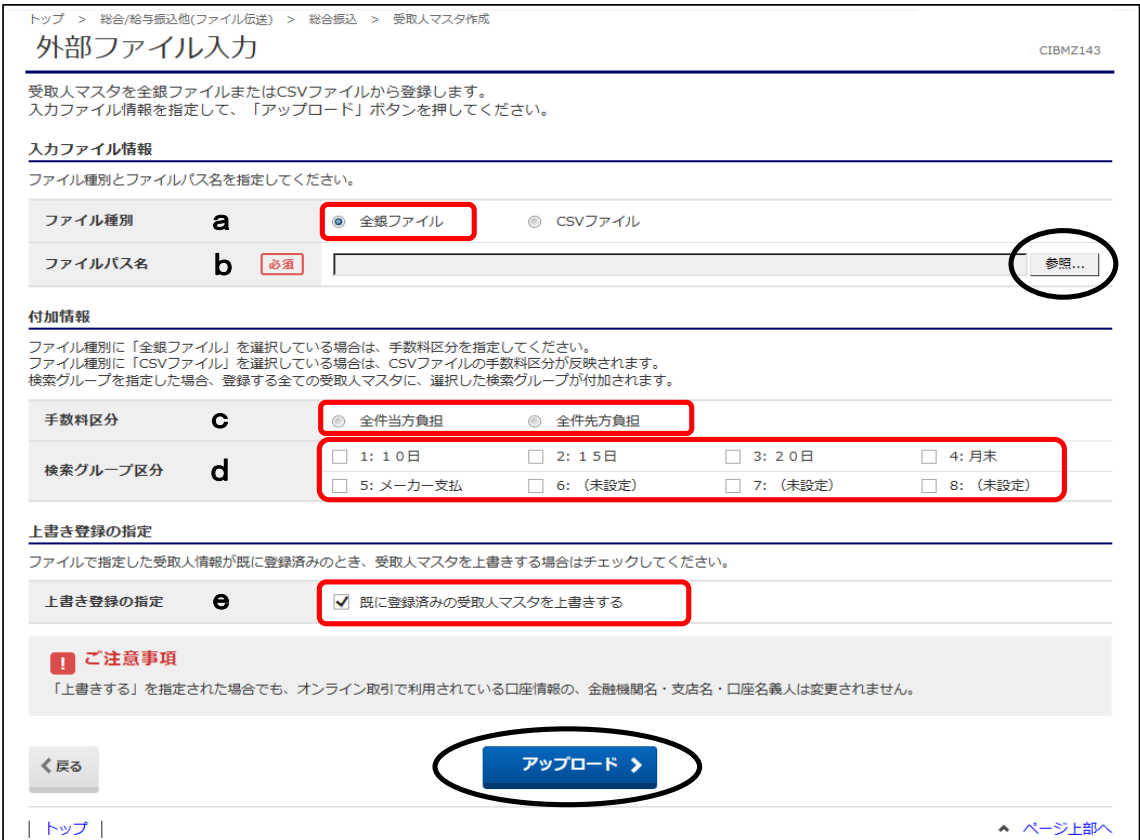

# ⑧"アップロード中"画面が表示されます。 画面が変わるまでこのままお待ちください。

トップ > 総合/給与振込他(ファイル伝送) > 総合振込 > 受取人マスタ作成 アップロード中

ーー<br>ただいまファイルをアップロード中です。<br>しばらくお待ちください。

### ⑨"外部ファイル入力結果"画面が表示されます。 【次へ】ボタンをクリックします。

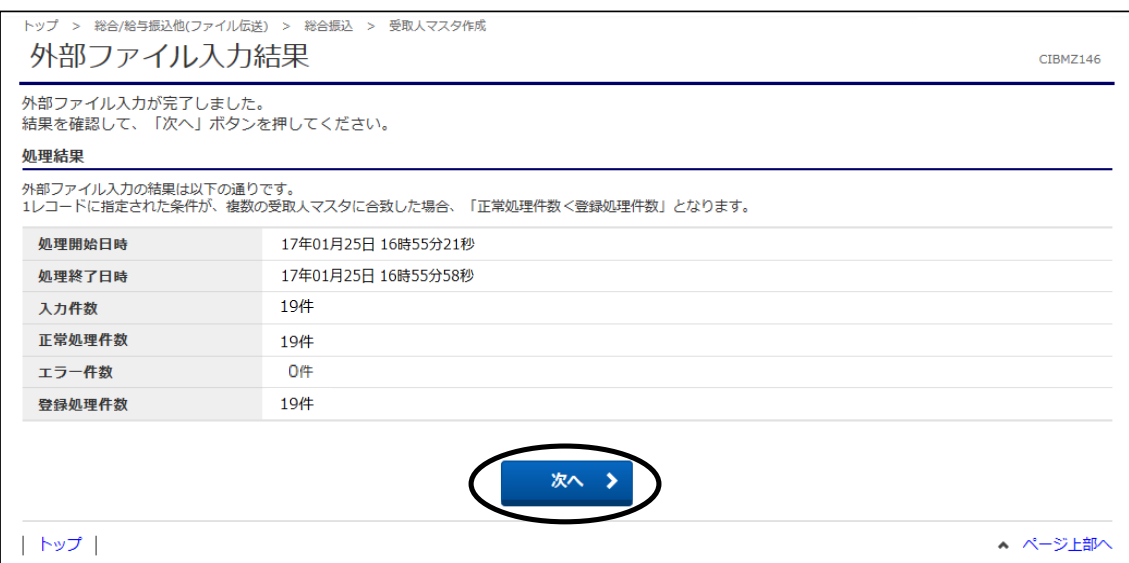

### ⑩"受取人マスタ一覧"画面に戻ります。

これでマスタ取り込み操作は完了しました。 ※複数グループがある場合、⑤~⑨の操作を繰り返し行ってください。

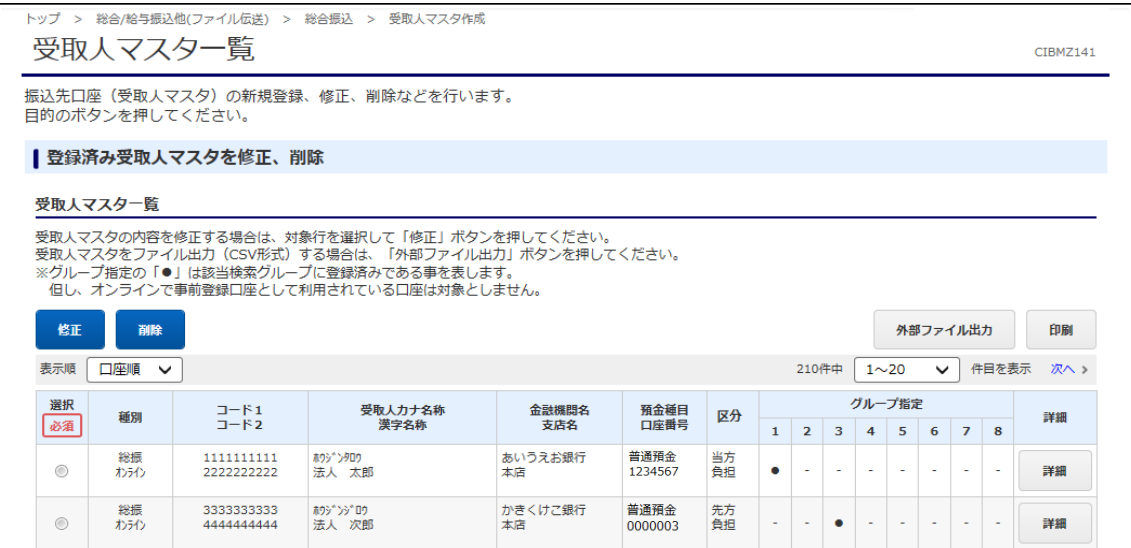

CIBMZ001

# (4)マスタ修正方法

こちらは、取り込みしたマスタ内容を修正する場合の操作方法です。

①"総合振込メニュー"から【受取人マスタ作成】ボタンをクリックします。

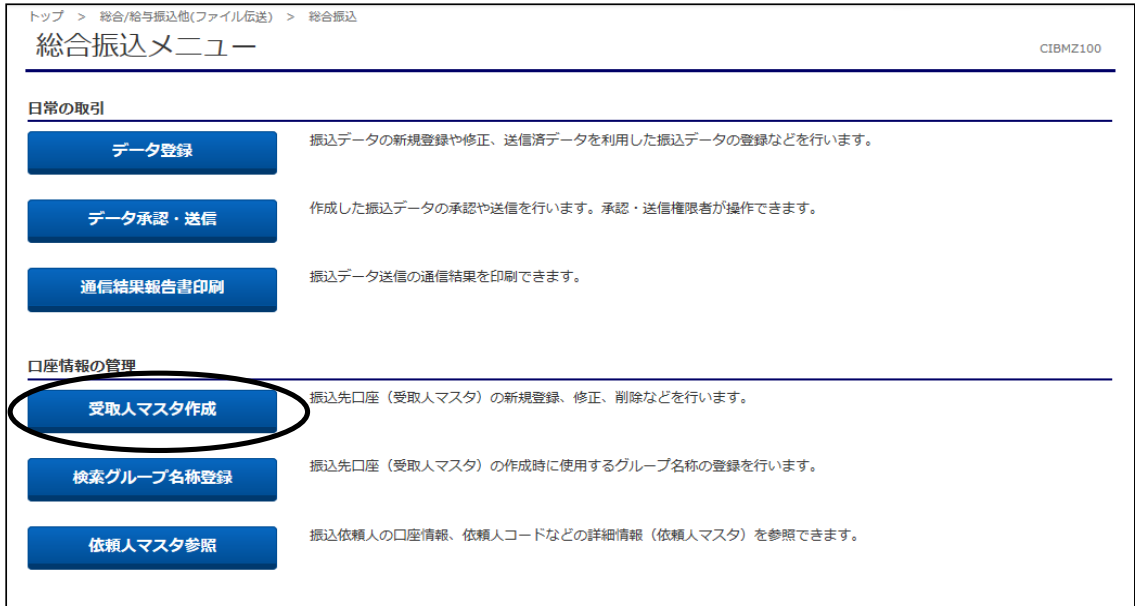

# ②"受取人マスタ一覧"画面が表示されます。 修正するマスタを選択し、【修正】ボタンをクリックします。

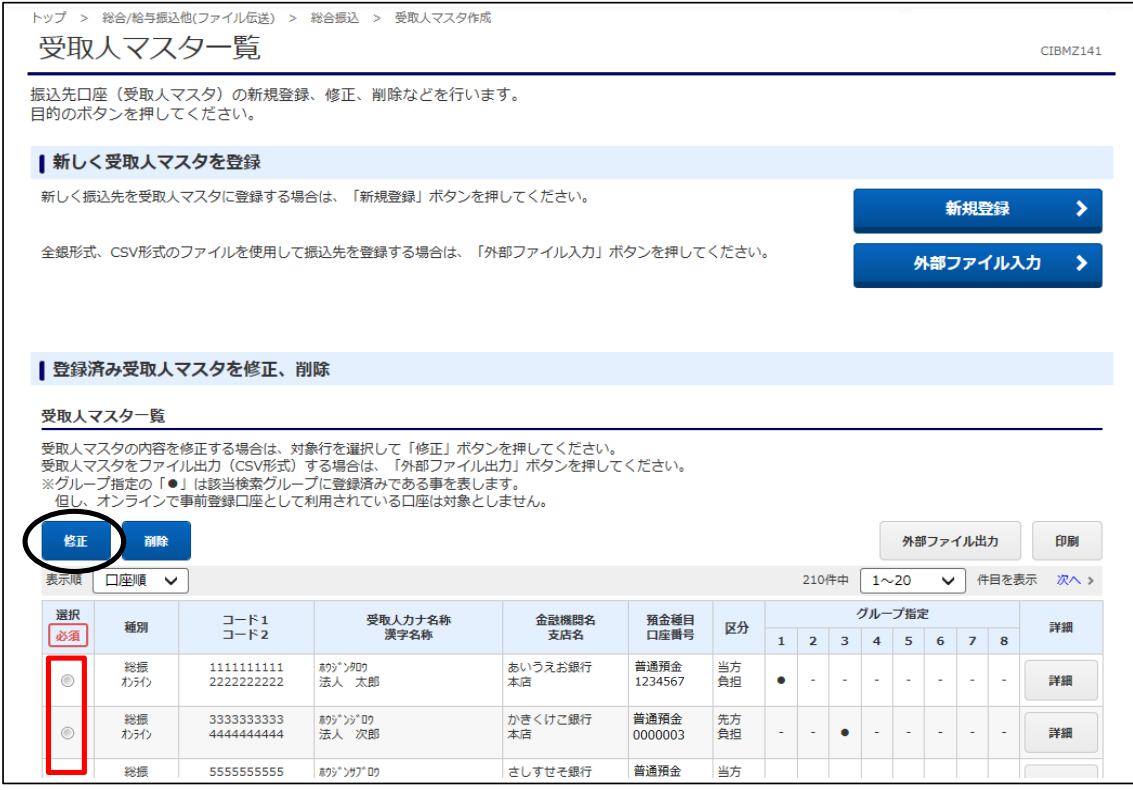

③"受取人マスタ登録"画面が表示されます。 ーー・・・・・。<br>該当の項目を入力または選択し、【登録】ボタンをクリックします。

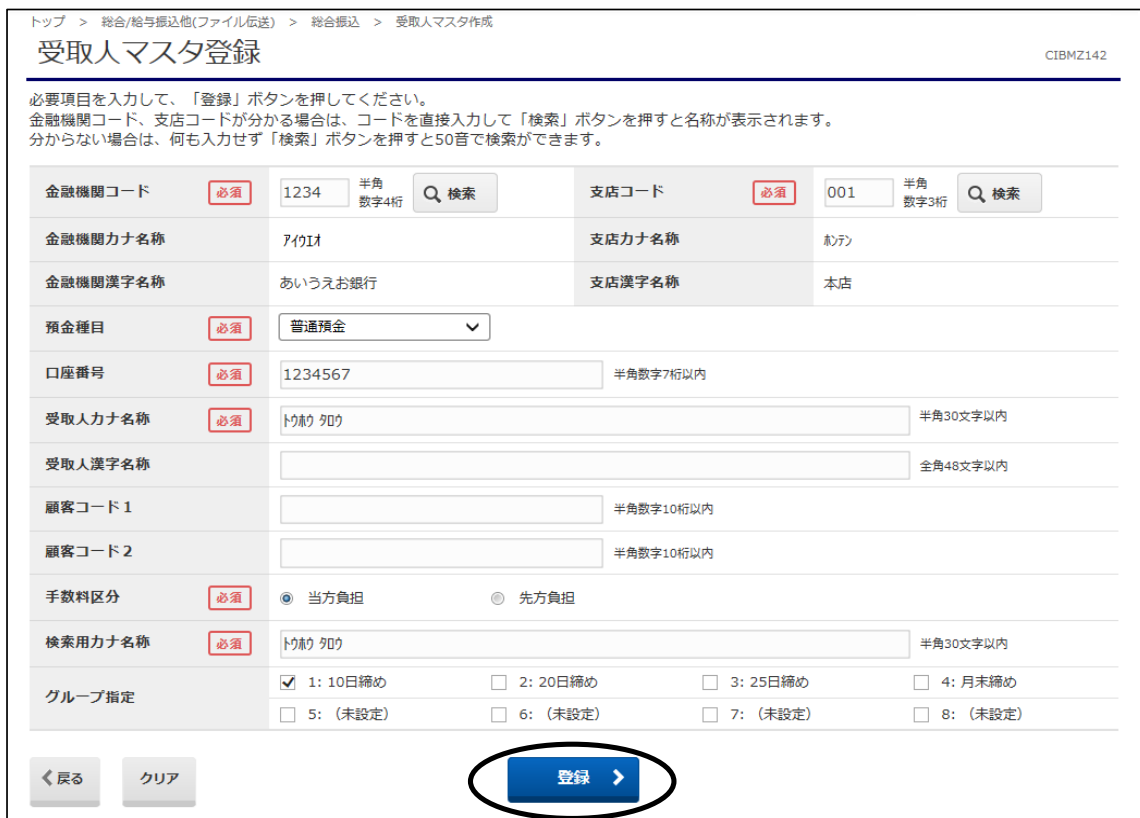

以上でマスタの修正は完了しました。 複数マスタを修正する場合は、①~③の操作を繰り返し行ってください。